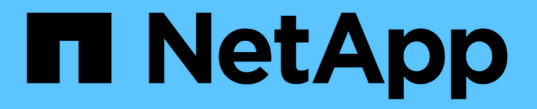

## 設定受保護和恢復站台資源 VSC, VASA Provider, and SRA 9.7

NetApp March 21, 2024

This PDF was generated from https://docs.netapp.com/zh-tw/vsc-vasa-provider-sra-97/manage/taskconfigure-network-mappings.html on March 21, 2024. Always check docs.netapp.com for the latest.

# 目錄

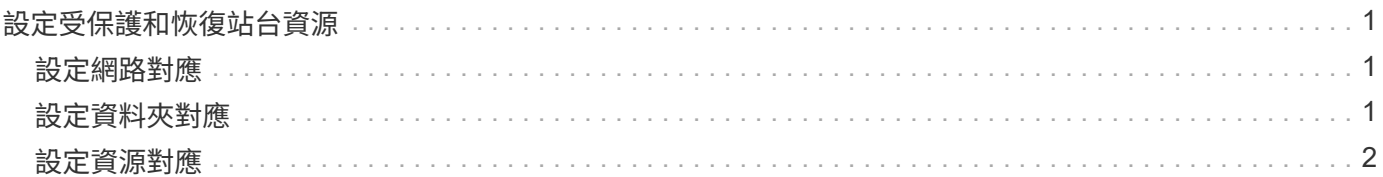

# <span id="page-2-0"></span>設定受保護和恢復站台資源

您必須在兩個站台上設定VM網路、ESXi主機和資料夾等資源對應、才能將每個資源從受 保護站台對應到恢復站台上的適當資源。

您必須完成下列資源組態:

- 網路對應
- 資料夾對應
- 資源對應
- 預留位置資料存放區

### <span id="page-2-1"></span>設定網路對應

您必須在受保護的網站和恢復網站上對應網路、才能在它們之間進行通訊。

開始之前

您必須連線到受保護和恢復站台。

步驟

- 1. 登入vCenter Server、然後按一下功能表:Site Recovery[站台]。
- 2. 選取您的受保護網站、然後按一下\*管理\*。
- 3. 在Manage(管理)選項卡中,選擇\* Network Mappings(網絡映射)\*。
- 4.
	- 按一下 3 圖示以建立新的網路對應。

「Create Network Mapping」(建立網路對應)精靈隨即出現。

- 5. 在Create Network MappingWizard (建立網路對應精靈) 中、執行下列步驟:
	- a. 選擇\*自動準備名稱相符的網路對應\*、然後按\*下一步\*。
	- b. 選取受保護和恢復站台所需的資料中心物件、然後按一下\*「Add Mappings」(新增對應)\*。
	- c. 成功建立對應後、請按一下\*「下一步\*」。
	- d. 選取先前用來建立反轉對應的物件、然後按一下「完成」。

#### 結果

「網路對應」頁面會顯示受保護的站台資源和恢復站台資源。您可以針對環境中的其他網路執行相同的步驟。

### <span id="page-2-2"></span>設定資料夾對應

您必須在受保護的網站和還原網站上對應資料夾、才能在資料夾之間進行通訊。

### 開始之前

您必須連線到受保護和恢復站台。

#### 步驟

- 1. 登入vCenter Server、然後按一下功能表:Site Recovery[站台]。
- 2. 選取您的受保護網站、然後按一下\*管理\*。
- 3. 在Manage(管理)選項卡中,選擇\*文件夾映射\*。
- 4. 按一下 面 圖示以建立新的資料夾對應。

此時會出現「建立資料夾對應」精靈。

- 5. 在「建立資料夾對應」精靈中、執行下列步驟:
	- a. 選擇\*自動準備名稱相符的資料夾對應\*、然後按\*下一步\*。
	- b. 選取受保護和恢復站台所需的資料中心物件、然後按一下\*「Add Mappings」(新增對應)\*。
	- c. 成功建立對應後、請按一下\*「下一步\*」。
	- d. 選取先前用來建立反轉對應的物件、然後按一下「完成」。

### 結果

「資料夾對應」頁面會顯示受保護的站台資源和恢復站台資源。您可以針對環境中的其他網路執行相同的步驟。

## <span id="page-3-0"></span>設定資源對應

您必須在受保護的站台和還原站台上對應資源、以便將虛擬機器設定為容錯移轉到一組主 機或另一組主機。

開始之前

您必須連線到受保護和恢復站台。

#### 關於這項工作

[NOTE]  $=$ 

在Site Recovery Manager(SRM)中、資源可以是資源集區、ESXi主機或vSphere叢集。

 $=$ .步驟

. 登入vCenter Server、然後按一下功能表:Site Recovery[站台]。

. 選取您的受保護網站、然後按一下\*管理\*。

. 在Manage(管理)選項卡中,選擇\* Resource Mappings(資源映射)\*。

. 按一下 image:../media/new-resource-mappings.gif[""] 圖示以建立新的資源對應。 +

此時會出現「建立資源對應」精靈。

. 在「\*建立資源對應\*」精靈中、執行下列步驟:

.. 選擇\*自動準備名稱相符的資源對應\*、然後按\*下一步\*。

+

.. 選取受保護和恢復站台所需的資料中心物件、然後按一下\*「Add Mappings」(新增對應)\*。

.. 成功建立對應後、請按一下\*「下一步\*」。

.. 選取先前用來建立反轉對應的物件、然後按一下「\*完成\*」。

### .結果

「資源對應」頁面會顯示受保護的站台資源和恢復站台資源。您可以針對環境中的其他網路執行相同 的步驟。

[[IDb74b3cb966e0c24a037797d877f24ef5]]

### = 對應儲存原則

:allow-uri-read:

:experimental:

:icons: font

- :relative\_path: ./manage/
- : imagesdir: {root path}{relative path}../media/

[role="lead"]

您應該將受保護站台上的儲存原則對應至還原站台上的儲存原則、以便根據對應、將恢復的虛擬機器 放置在適當的資料存放區上。在恢復站台上恢復虛擬機器之後、對應的VM儲存原則將指派給虛擬機器  $\circ$ 

#### .步驟

- . 在vSphere Client上、按一下功能表:站台恢復[Open Site Recovery]。
- . 在\*站台配對\*索引標籤中、按一下功能表:設定[儲存原則對應]。
- . 選取所需的站台、然後按一下\*「新增\*」以建立新的對應。

. 選取\*自動準備具有相符名稱之儲存原則的對應\*選項、然後按一下\*下一步\*。

 $+$ 

SRM會在受保護的站台上選取儲存原則、而該站台的儲存原則名稱與還原站台相同。但是如果您選取手 動對應選項、則可以選取多個儲存原則。

. 按一下「\*新增對應\*」、然後按一下「\*下一步\*」。

- . 在\*反轉對應\*區段中、選取對應所需的核取方塊、然後按一下\*下一步\*。
- . 在「\*準備完成\*」區段中、檢閱您的選擇、然後按一下「\*完成\*」。

[[IDd732a69d6c076a1907a5962482879c52]]

= 設定預留位置資料存放區

:allow-uri-read:

:experimental:

:icons: font :relative\_path: ./manage/ : imagesdir: {root path}{relative path}../media/

[role="lead"]

您必須設定預留位置資料存放區、以便將受保護虛擬機器(VM)的位置保留在vCenter資源清冊中。 預留位置資料存放區不需要太大、因為預留位置的VM很小、而且只使用數百或更少的KB。

.開始之前

- \* 您必須連線到受保護和恢復站台。
- \* 您必須已設定資源對應。

### .步驟

- . 登入vCenter Server、然後按一下功能表:Site Recovery[站台]。
- . 選取您的受保護網站、然後按一下\*管理\*。
- . 在「Manage(管理)」索引標籤中、選取\*佔位資料存放區\*。
- . 按一下 image:../media/new-placeholder-datastore.gif[""]

圖示以建立新的預留位置資料存放區。

. 選取適當的資料存放區、然後按一下「\*確定\*」。

+

### [NOTE]

 $=$ 

### 預留位置資料存放區可以是本機或遠端、不應複寫。

 $=$ 

. 重複步驟3到5、為恢復站台設定預留位置資料存放區。

[[IDf757879acb803a9d885a6e84a60d05d2]]

= 使用Array Manager設定SRA

:allow-uri-read:

:icons: font

- :relative\_path: ./manage/
- : imagesdir: {root path}{relative path}../media/

[role="lead"] 您可以使用Site Recovery Manager(SRM)的\* Array Manager\*精靈來設定儲存複寫介面卡(SRA)、以啟用SRM與儲存虛擬機器(SVM)之間的互動。

.開始之前

\* 您必須在SRM中配對受保護的站台和恢復站台。

\* 您必須先設定儲存設備、才能設定陣列管理程式。

\* 您必須設定並複寫受保護站台與恢復站台之間的SnapMirror關係。

\* 您必須啟用SVM管理生命期、才能啟用多租戶。

.關於這項工作

SRA支援叢集層級的管理和SVM層級的管理。如果您在叢集層級新增儲存設備、則可以探索及執行叢集 中所有SVM的作業。如果您在SVM層級新增儲存設備、則只能管理該特定SVM。

[NOTE]

 $=$ 

VMware不支援SRM的NFS4.1傳輸協定。

 $====$ 

.步驟

. 在SRM中、按一下「\* Array Manager\*」、然後按一下「\*新增Array Manager\*」。 . 輸入以下資訊、以說明SRM中的陣列:

+

- .. 在「\*顯示名稱\*」欄位中輸入識別陣列管理程式的名稱。
- .. 在「\* SRA類型\*」欄位中、選取\*《NetApp儲存複寫介面卡for ONTAP Rise\*》。
- .. 輸入連線至叢集或SVM的資訊:
- +
- \*\*\* 如果您要連線至叢集、應輸入叢集管理LIF。
- \*\*\* 如果您直接連線至SVM、則應輸入SVM管理LIF的IP位址。

 $+$ 

[NOTE]

 $====$ 

在設定陣列管理程式時、您必須在虛擬儲存主控台的\*儲存系統\*功能表中、針對用於新增儲存系統的 儲存系統使用相同的連線和認證。例如、如果陣列管理程式組態為SVM範圍、則必須在SVM層級新增VS C下的儲存設備。

 $====$ 

.. 如果您要連線至叢集、請在\* SVM名稱\*欄位中輸入SVM的名稱。

 $+$ 

您也可以將此欄位留白。

.. \*可選:\*在「\* Volume Include list\*(\* Volume包含清單

\*)」欄位中輸入要探索的磁碟區。

+

您可以在受保護的站台輸入來源磁碟區、並在還原站台輸入複寫的目的地磁碟區。您可以輸入完整Vol ume名稱或部分Volume名稱。

+

例如、如果您想要探索與Volume \_DST\_vol1\_處於SnapMirror關係的Volume \_SR\_vol1\_、您必須在受保護的站台欄位中指定\_SR\_vol1\_、並在還原站台欄位中指定\_DST\_vol1\_  $\circ$ 

.. \*可選:\*在\* Volume exclude list\*(\* Volume排除清單

\*)欄位中輸入要從探索中排除的磁碟區。

 $+$ 

您可以在受保護的站台輸入來源磁碟區、並在還原站台輸入複寫的目的地磁碟區。您可以輸入完整Vol ume名稱或部分Volume名稱。

+

例如、如果您想要排除與Volume \_DST\_vol1\_有SnapMirror關係的Volume \_SR\_vol1\_、您必須在受保護的站台欄位中指定\_SR\_vol1\_、並在還原站台欄位中指定\_DST\_vol1\_  $\circ$ 

.. 在\*使用者名稱\*欄位中輸入叢集層級帳戶或SVM層級帳戶的使用者名稱。

.. 在\*密碼\*欄位中輸入使用者帳戶的密碼。

. 單擊 \* 下一步 \* 。

. 驗證是否已發現陣列並顯示在\* Add Array Manager\*(添加陣列管理器)窗口的底部。

. 單擊\*完成\*。

.完成後

您可以使用適當的SVM管理IP位址和認證、對還原站台執行相同的步驟。在「\*新增Array Manager\*」精靈的「\*啟用陣列配對\*」畫面中、您應該確認已選取正確的陣列配對、而且該配對顯 示為「準備好啟用」。

:leveloffset: -1

:leveloffset: -1

 $<<$ 

\*版權資訊\*

Copyright © 2024 NetApp, Inc. 版權所有。台灣印製。非經版權所有人事先書面同意,不得將本受版權保護文件的任何部分以任何形 式或任何方法(圖形、電子或機械)重製,包括影印、錄影、錄音或儲存至電子檢索系統中。

由 NetApp 版權資料衍伸之軟體必須遵守下列授權和免責聲明:

此軟體以

NETAPP「原樣」提供,不含任何明示或暗示的擔保,包括但不限於有關適售性或特定目的適用性之擔 保,特此聲明。於任何情況下,就任何已造成或基於任何理論上責任之直接性、間接性、附隨性、特 殊性、懲罰性或衍生性損害(包括但不限於替代商品或服務之採購;使用、資料或利潤上的損失;或 企業營運中斷),無論是在使用此軟體時以任何方式所產生的契約、嚴格責任或侵權行為(包括疏忽

或其他)等方面,NetApp 概不負責,即使已被告知有前述損害存在之可能性亦然。

NetApp 保留隨時變更本文所述之任何產品的權利,恕不另行通知。NetApp 不承擔因使用本文所述之產品而產生的責任或義務,除非明確經過 NetApp 書面同意。使用或購買此產品並不會在依據任何專利權、商標權或任何其他 NetApp 智慧財產權的情況下轉讓授權。

本手冊所述之產品受到一項(含)以上的美國專利、國外專利或申請中專利所保障。

有限權利說明:政府機關的使用、複製或公開揭露須受 DFARS 252.227-7013(2014 年 2 月)和 FAR 52.227-19 (2007 年 12 月) 中的「技術資料權利 - 非商業項目」條款 (b)(3) 小段所述之限制。

此處所含屬於商業產品和 / 或商業服務(如 FAR 2.101 所定義)的資料均為 NetApp, Inc. 所有。根據本協議提供的所有 NetApp

技術資料和電腦軟體皆屬於商業性質,並且完全由私人出資開發。

美國政府對於該資料具有非專屬、非轉讓、非轉授權、全球性、有限且不可撤銷的使用權限,僅限於 美國政府為傳輸此資料所訂合約所允許之範圍,並基於履行該合約之目的方可使用。除非本文另有規 定,否則未經 NetApp Inc.

事前書面許可,不得逕行使用、揭露、重製、修改、履行或展示該資料。美國政府授予國防部之許可 權利,僅適用於 DFARS 條款 252.227-7015(b)(2014 年 2 月)所述權利。

\*商標資訊\*

NETAPP、NETAPP 標誌及

link:http://www.netapp.com/TM[http://www.netapp.com/TM^] 所列之標章均為 NetApp, Inc.

的商標。文中所涉及的所有其他公司或產品名稱,均為其各自所有者的商標,不得侵犯。